## ☆電子ブックを選ぶ☆

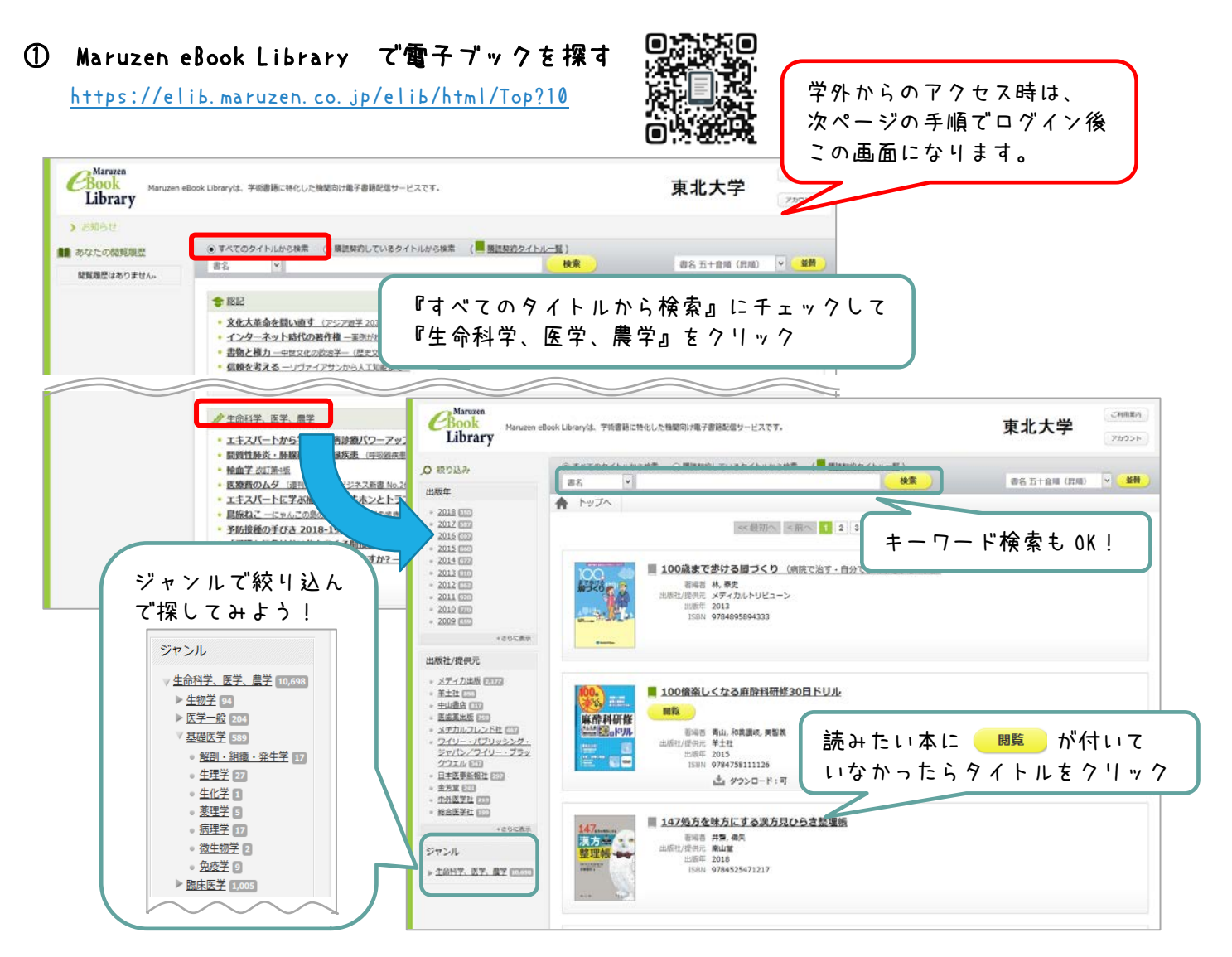

```
② リクエスト申込
```
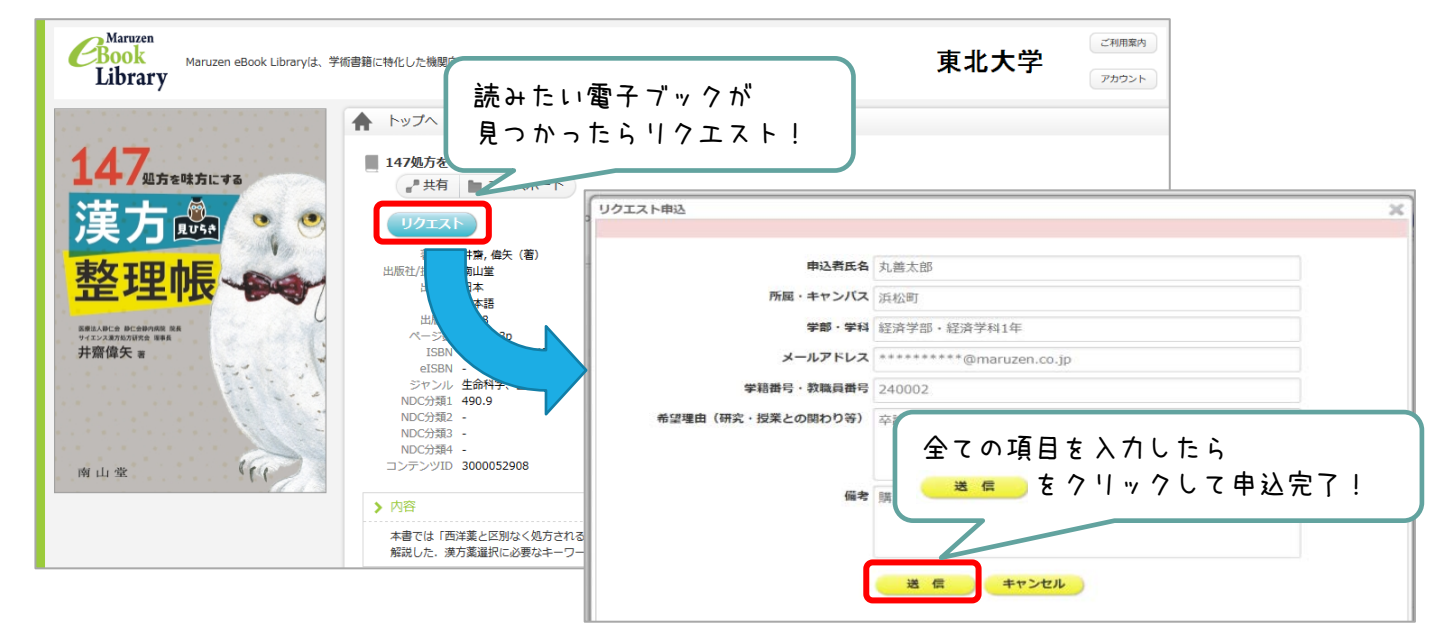

リクエストした電子ブックが利用可能になったら、 指定したメールアドレスに図書館からの連絡が届きます。 しばらくお待ちください…

1

## Maruzen eBook Library 認証画面よりログインします。

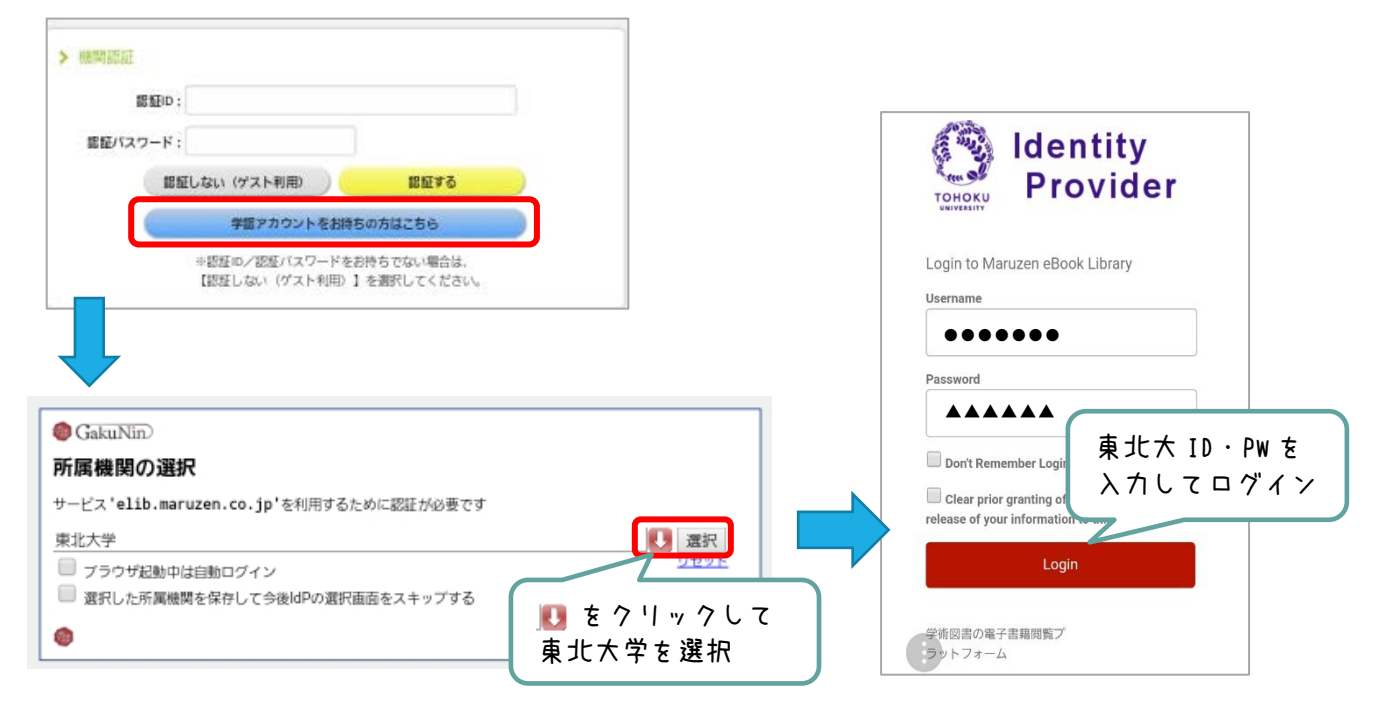